## **Добавление картинок**

Иногда есть необходимость разместить рисунки, схемы в пояснениях, лекциях или страницах.

Во всем перечисленных ресурсах курса размещение картинок происходит через визуальный редактор текста.

Для загрузки картинки на сервер нажмите в редакторе иконку **«Вставить/редактировать изображение»**.

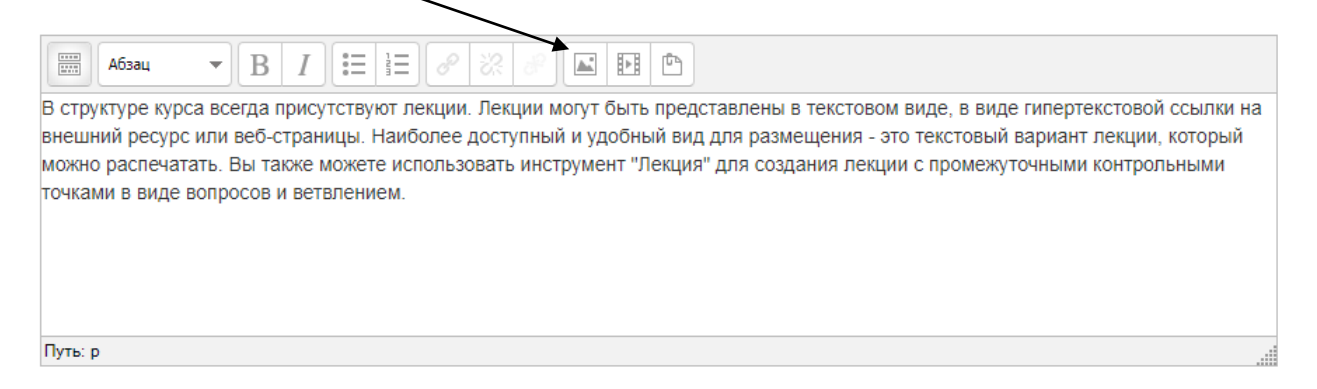

После этого откроется вставки изображения, где нужно нажать **«Найти или загрузить изображение»**.

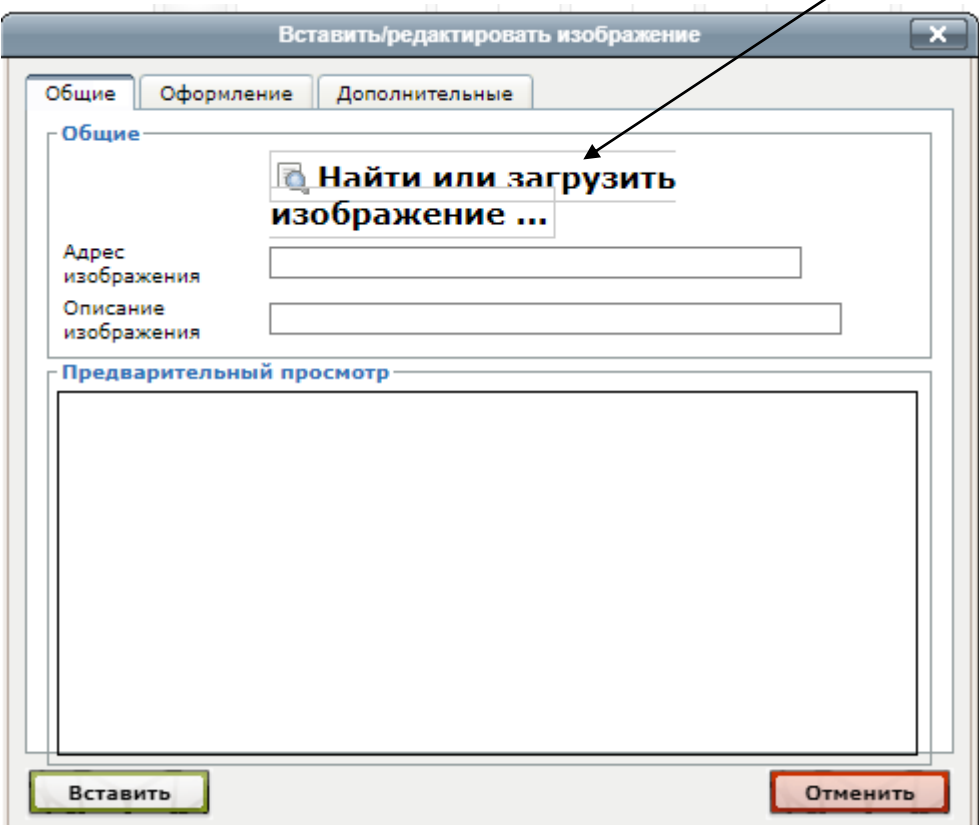

Теперь вы можете нажать кнопку **«Выберите файл»** для выбора файла на своем компьютере. После выбора файла нажмите **«Загрузить этот файл»**.

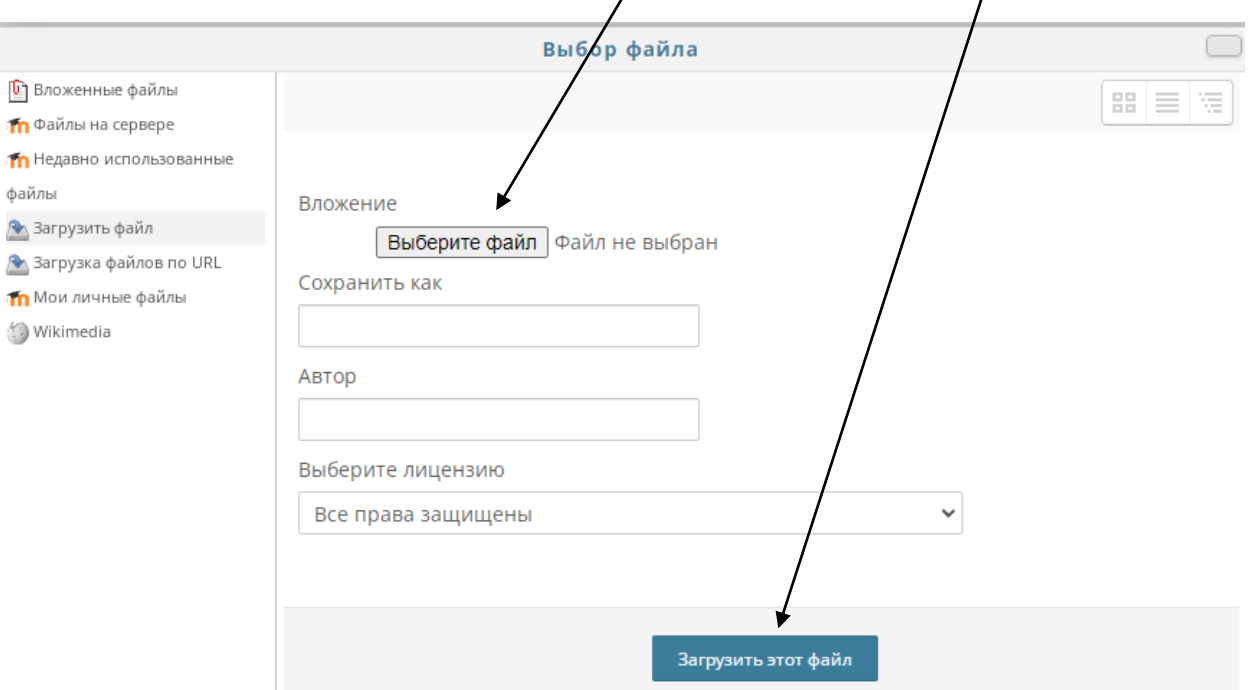

Затем нажмите **«Вставить»** для добавления изображения в текст.

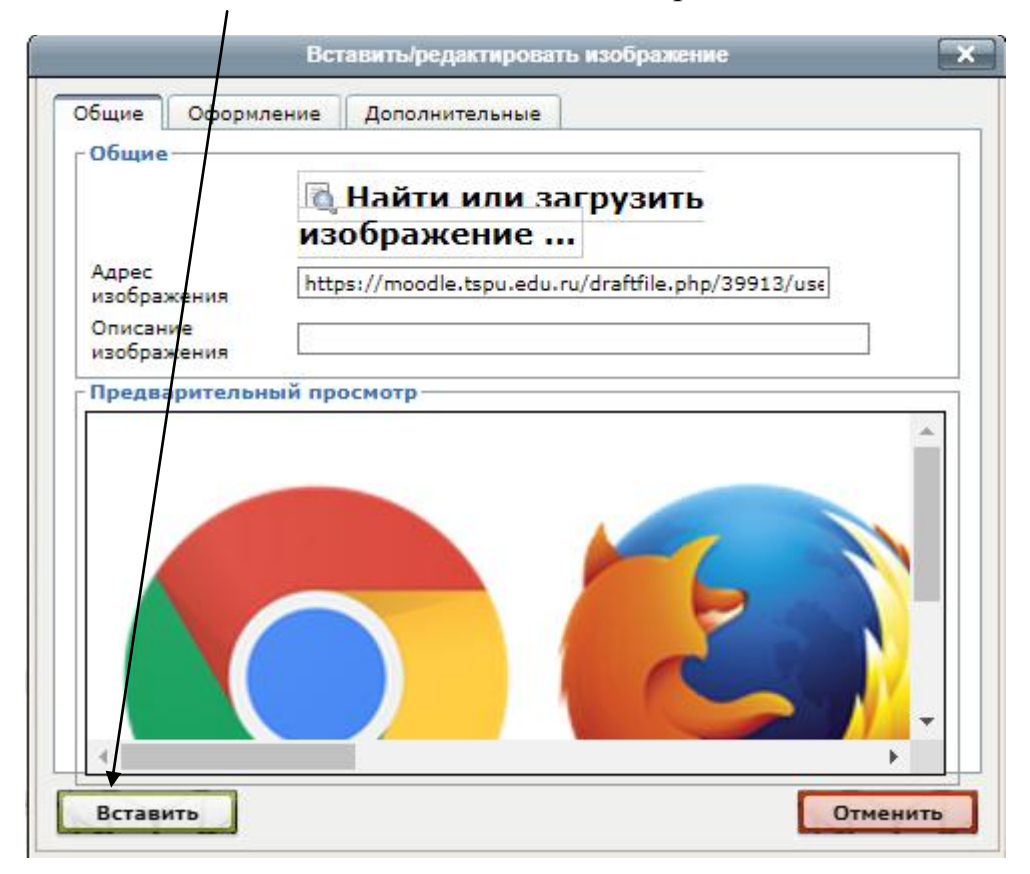

Если вам требуется использовать изображение, которое вы уже загрузили в свой курс ранее, то на этапе выбора изображения нажмите в левой колонке **«Файлы на сервере»** или «Недавно использованные файлы».

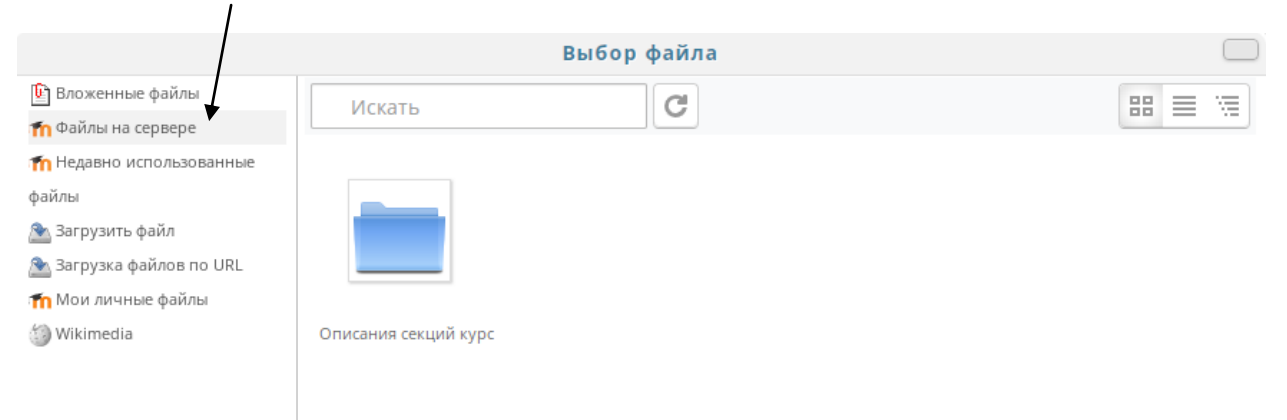

Файлы загруженные в одном курсе не будут доступны для выбора в другом курсе!